# Access rights

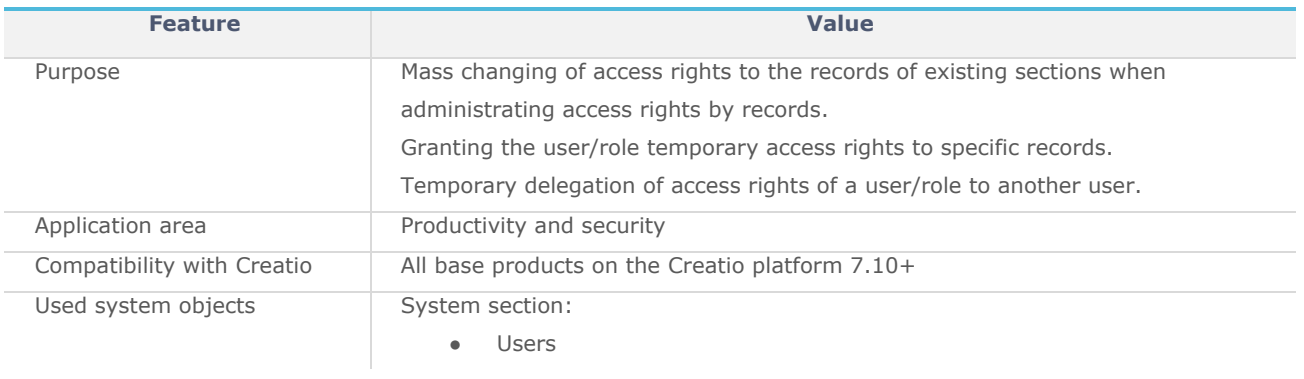

## List of roles of the process participants

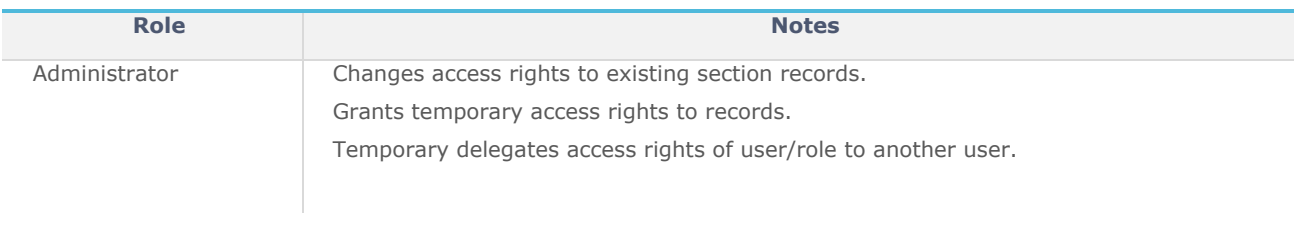

### Use cases

Case 1. Granting permanent access rights to records

- 1. Open the section (for example, the [Contacts] section).
- 2. Filter records in the list and select records for which you want to change the access rights:

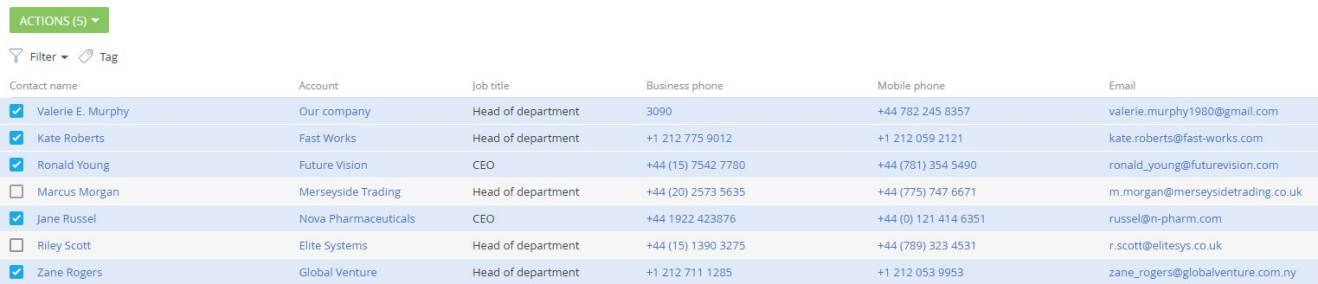

3. Perform the [Set up access rights] action for the selected records.

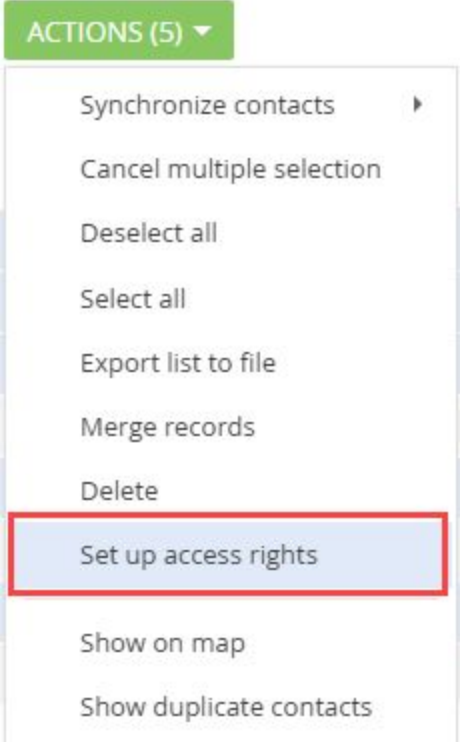

4. The page for selecting access rights type will open. Select the [Permanent access rights] and click the [Save] button.

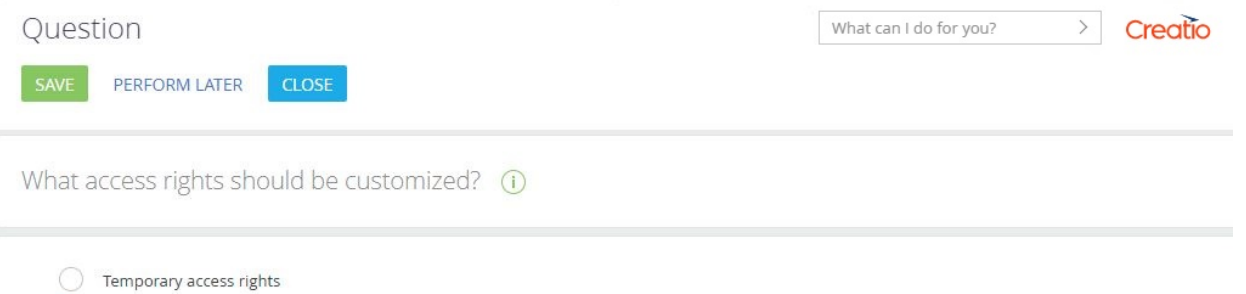

5. The access rights configuration page will open. Specify users to grant or revoke access rights:

Permanent access rights

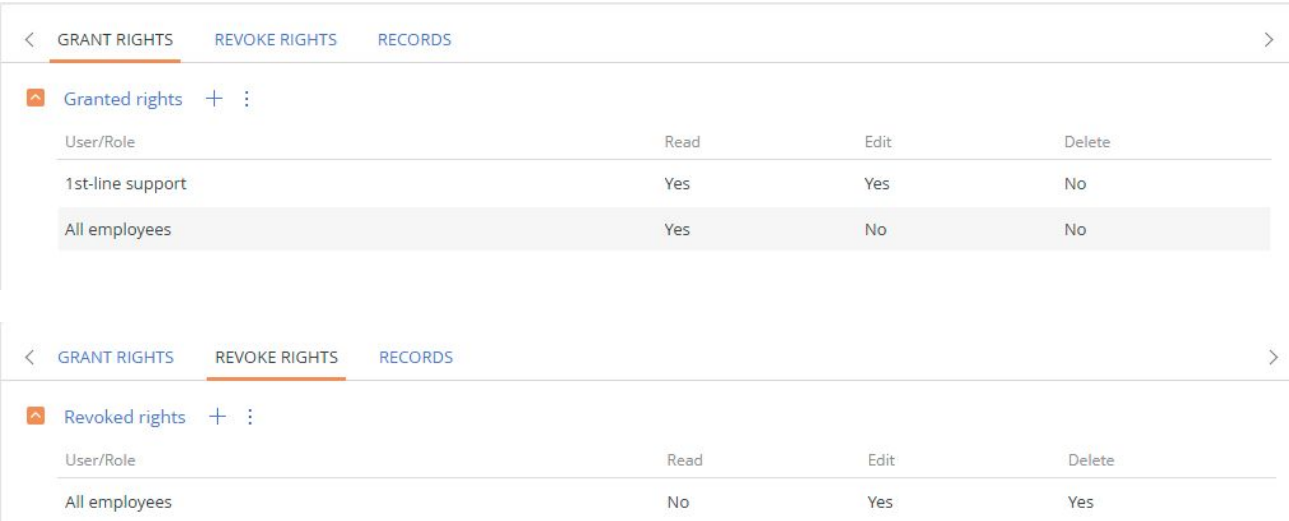

The [Records] tab contains a list of users for which the access rights are being configured:

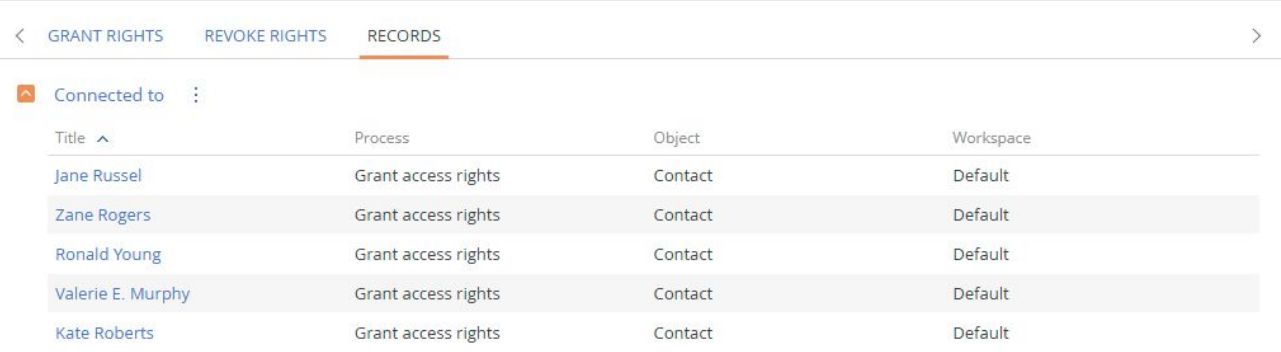

6. To update rights according to configurations, click the [Update rights] stage on the action panel.

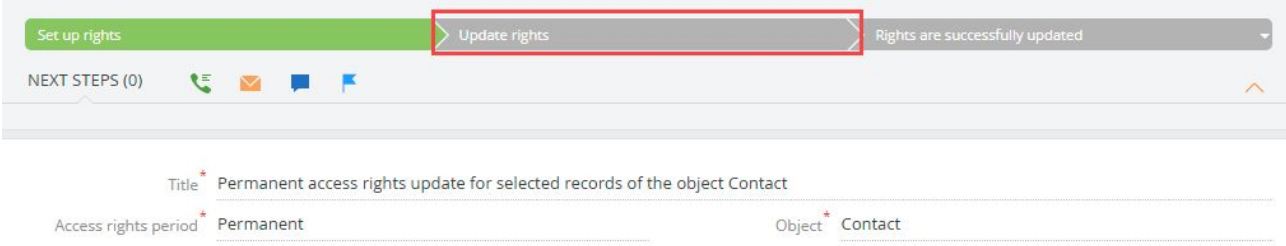

If the updating is successful, the stage will automatically change to the [Rights are successfully updated]:

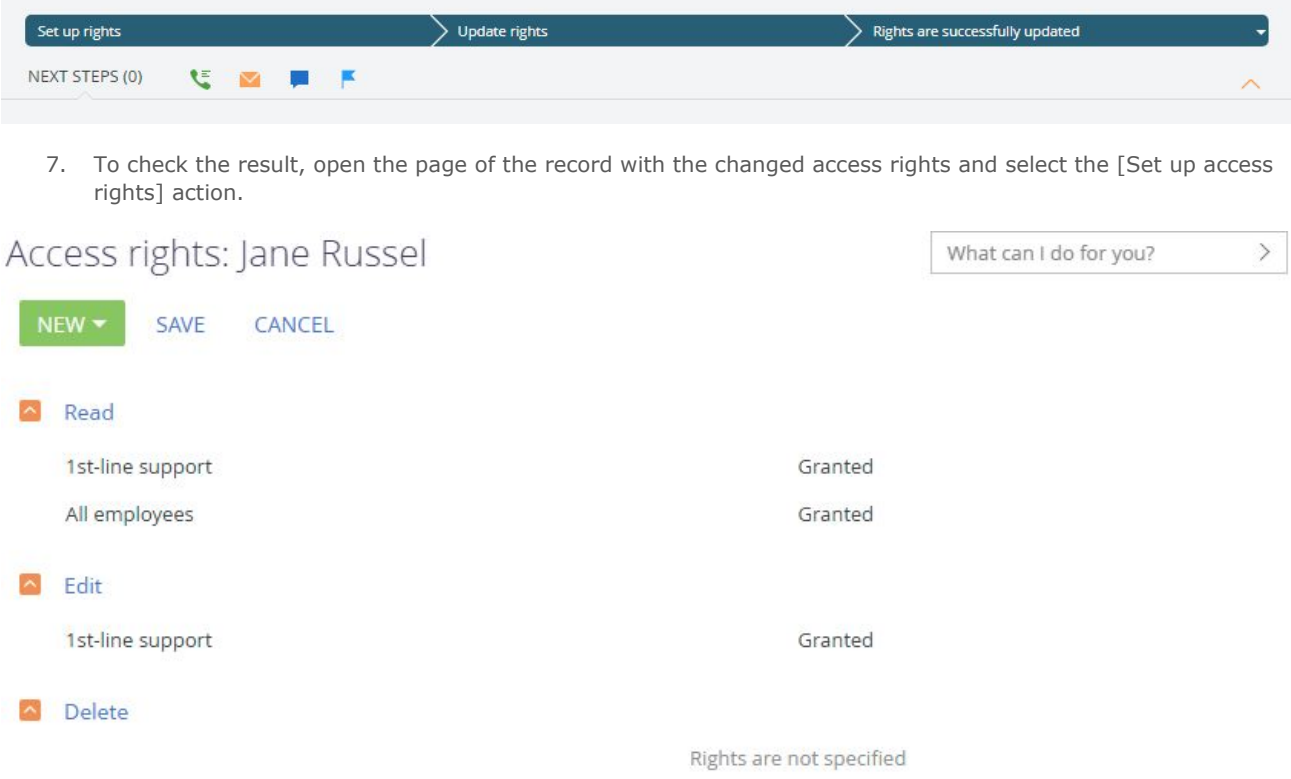

Case 2. Granting temporary access rights to records

- 1. Open the section (for example, the [Contacts] section).
- 2. Filter records in the list and select records for which you want to change the access rights:

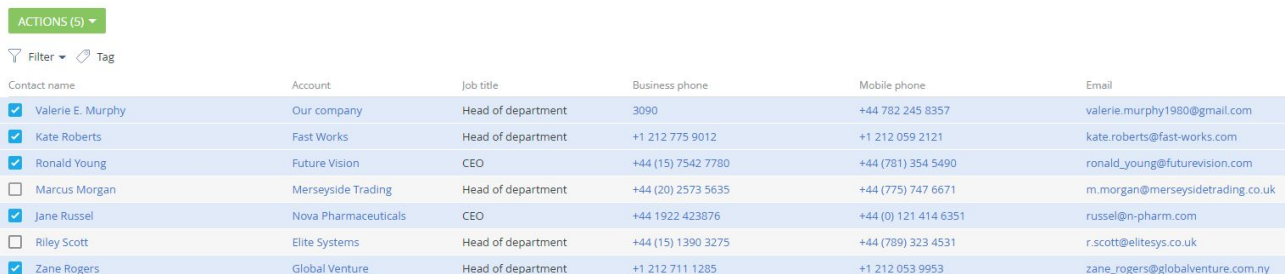

3. Perform the [Set up access rights] action for the selected records.

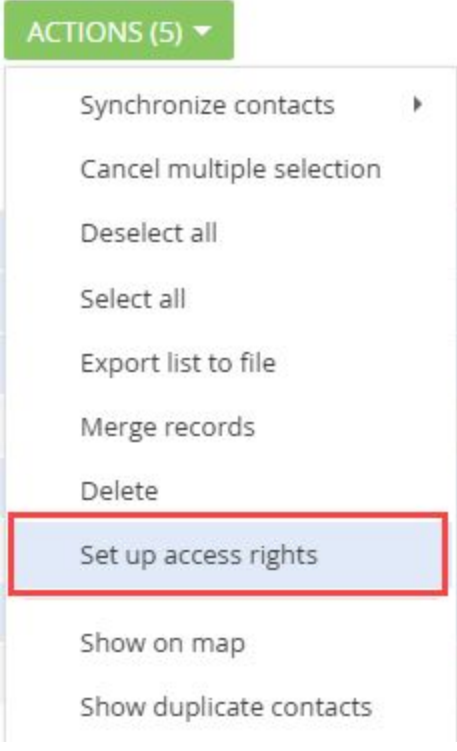

4. The page for selecting access rights type will open. Select the [Temporary access rights] and click the [Save] button.

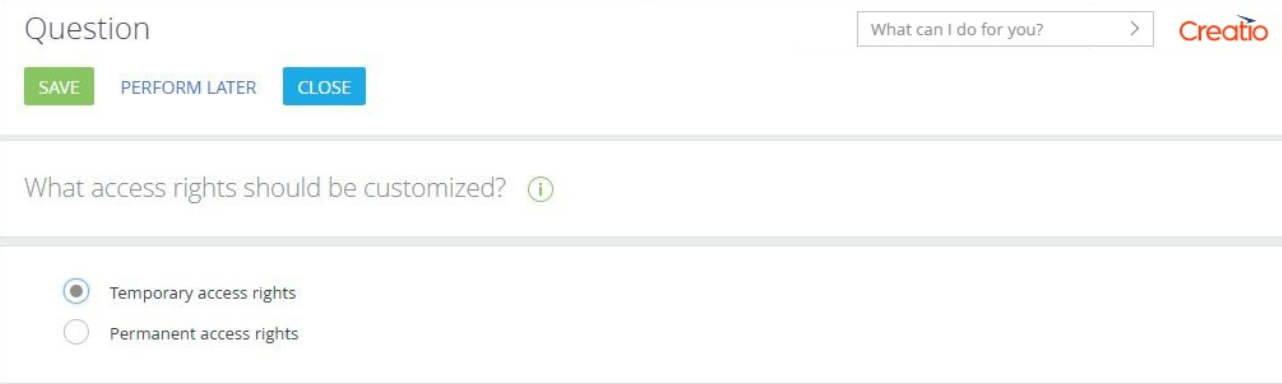

5. The access rights configuration page will open. Specify the time period of granting access rights and a user/role to grant rights to:

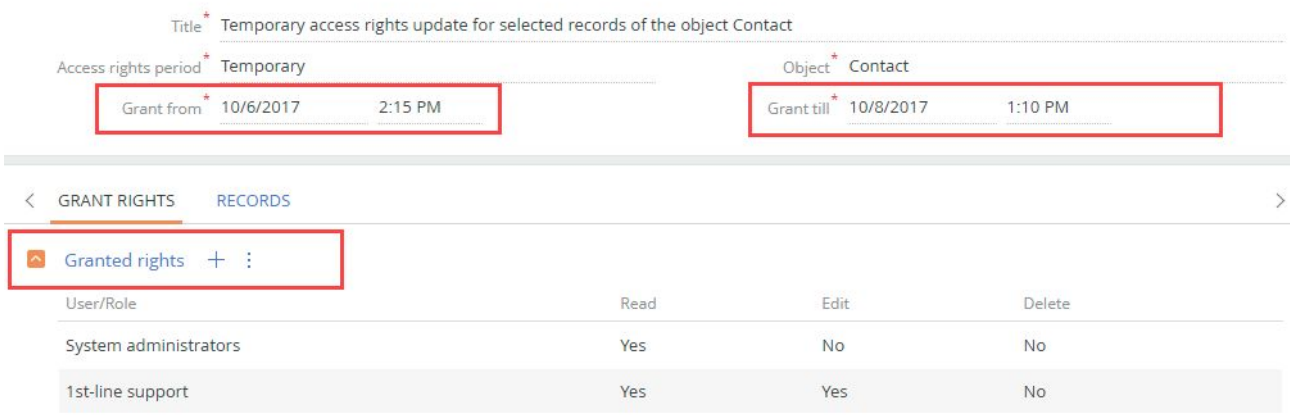

The [Records] tab contains a list of users for which the access rights are being configured:

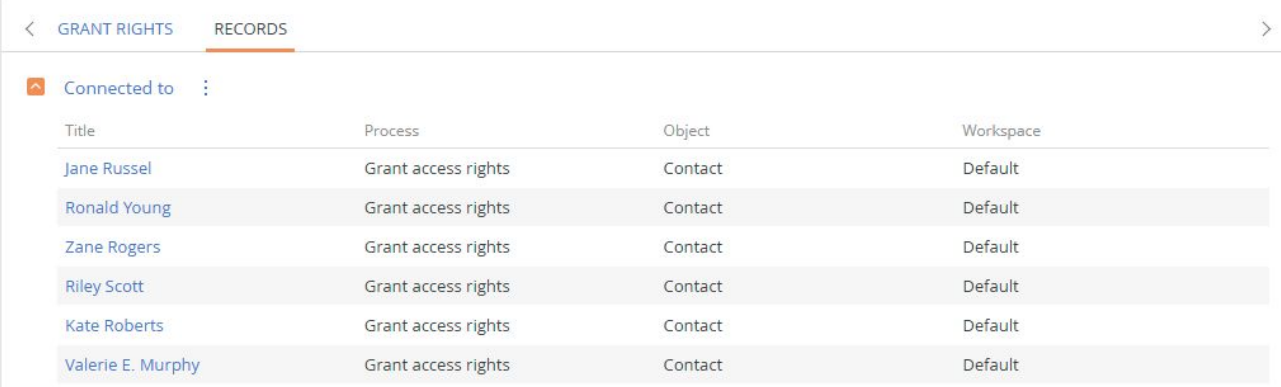

#### 6. To update rights according to configurations, click the [Update rights] stage on the action panel.

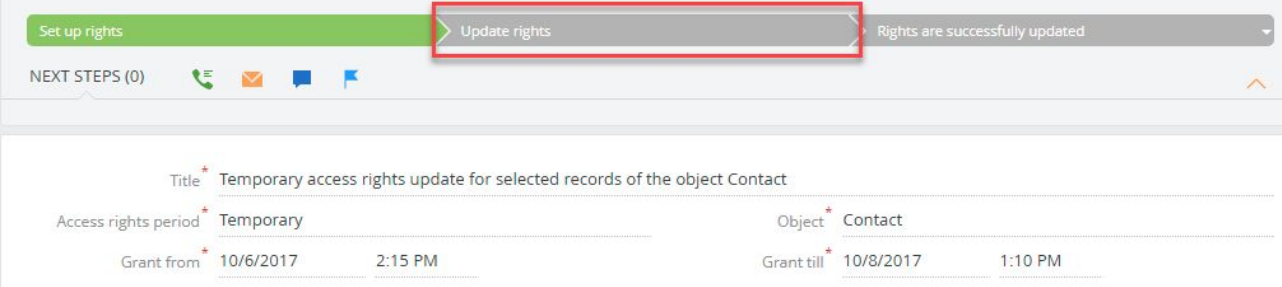

If the updating is successful, the stage will automatically change to the [Rights are successfully updated]:

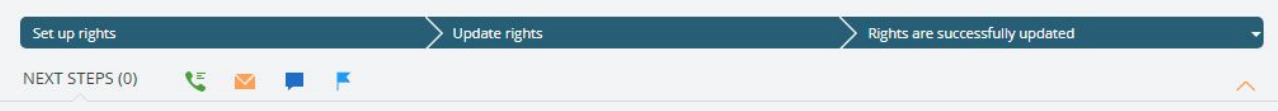

7. Check the granted access rights in the specified time period. Open the page of the record with the changed access rights and select the [Set up access rights] action.

Attention! Rights are granted and revoked according to time zone in the profile of user who configured temporary access rights.

To organize temporary access to records, the functional roles that will receive the selected rights are created. The rights are automatically delegated to the corresponding roles/users at the specified time. After the granting period is expired, the delegation is automatically canceled.

Once the temporary access rights have expired, you can delete the functional roles. The names of the these functional roles are automatically generated and can be easily identified:

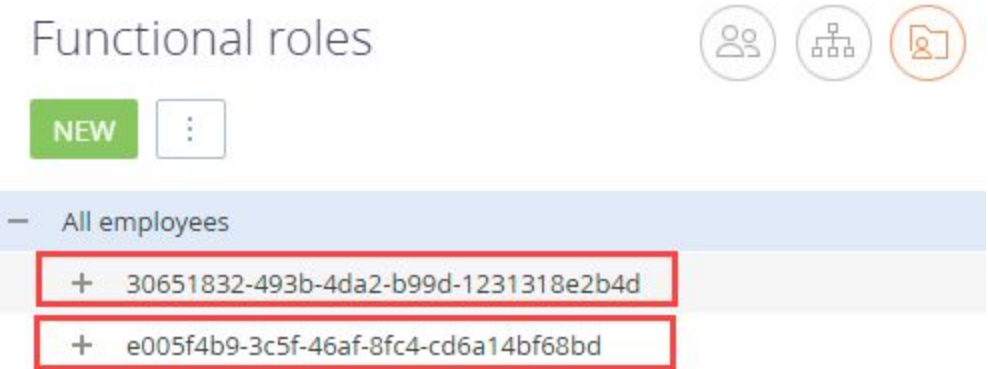

Click the [Record rights section] link in the [Users and administration] group of the system designer to view the history of permanent and temporary access rights configuration.

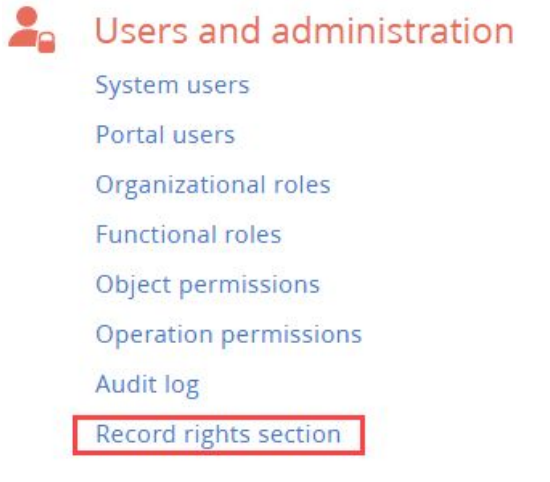

Case 3. Delegating user/role rights for a period

- 1. In the system designer, click the [System users] link.
- 2. Open the page of the user for which the access rights will be delegated for the specified period.
- 3. Open the [Rights delegation] tab and add a new record with the following parameters:
	- [Permissions granted by] the role or user whose rights will be delegated.
	- [Inherited from] the field is automatically filled with the name of current user. This user will receive delegated access rights.
	- Specify the validity period for delegated rights in the [Valid] and [Till] fields. These fields are required.

#### Implementation instructions

- 1. Contact the support service to install a package with the [Access rights] business process or install it manually using the [Installed applications] link in the system designer.
- 2. Record access rights configuration is carried out by clicking the [Actions] button in the section list. To configure access rights:
	- a. The user who makes the configuration must have the access rights to the [CanManageAdministration] system operation.
	- b. The user must be a member of the [System Administrators] organizational role.